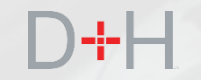

# **CSLP AUGUST 2019 RELEASE FEATURES AND FUNCTIONALITY**

**An Information Guide for CSLP Staff and Stakeholders**

- $\checkmark$  Funding tracker for full-time students
- $\checkmark$  Pre-authorized debit online activation
- $\checkmark$  Online repayment notice

## **FEATURES OF THE CSLP AUGUST 2019 RELEASE:**

### **Page 3 - Funding Tracker**

CSLP full-time students used to have to call the NSLSC in order to find out when they would receive their money. They will now be able to see a Funding Tracker on their dashboard that provides them with the status and approximate timing of their full-time disbursement.

### **Page 10 - Activating Pre-Authorized Debit (PAD)**

CSLP clients will no longer have to mail in a Pre-Authorized Debit (PAD) agreement – they will be able to activate this feature online directly in their NSLSC secure account within the "Financial Institution Information" section.

### **Page 21 - Repayment Notice**

CSLP students will no longer receive their repayment notice in the mail. They will receive an email inviting them to log in to their NSLSC secure account to find details on their repayment.

The implementation date of these features is planned for August 26, 2019.

Note: Some screenshots may not reflect the final content and may be samples for demonstration purposes only.

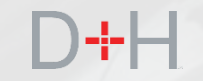

The Funding Tracker helps the customer understand the disbursement process and when they will receive their full-time funding.

The Funding Tracker is displayed on the My Dashboard page of the NSLSC website.

The Funding Tracker will be displayed for full-time students when:

- The Not Before Date on the record is less than 21 days in the future.
- The Period of Study End Date of the record is in the future.

• The Record is active.

The Funding Tracker is displayed for 30 days past the date of disbursement. Up to 5 disbursement records can be displayed with each record having a timeline related to its specific status.

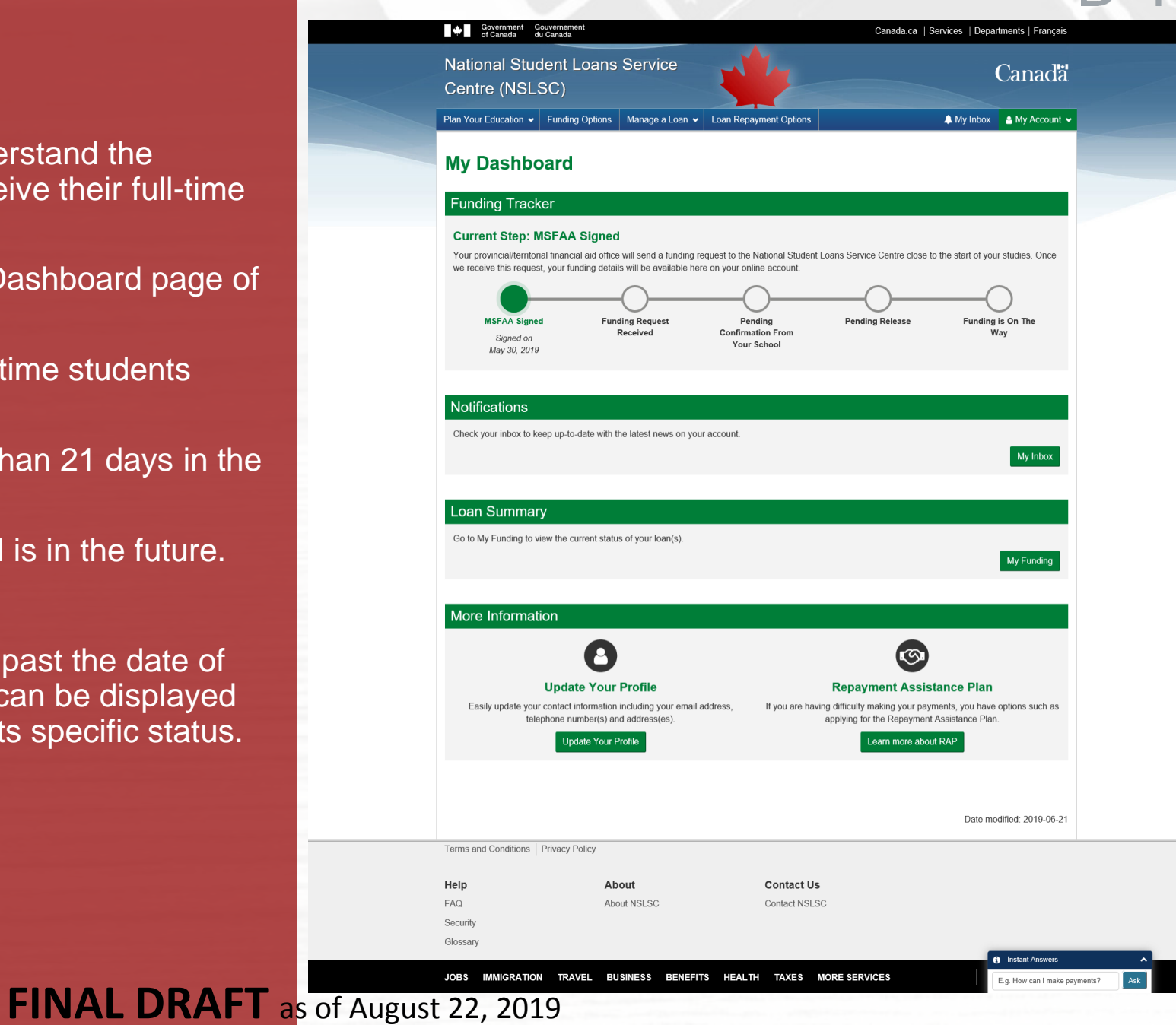

The e-cert records are checked for data integrity. If key pieces of the data are missing or are invalid, for example the period of study end date, the Funding Tracker will not be displayed. If there is another type of exception, for example a restriction or missing financial institution information, the Funding Tracker will still be displayed.

At this time, customers will not be advised of exceptions to their disbursements in the Funding Tracker and the current exception process will continue.

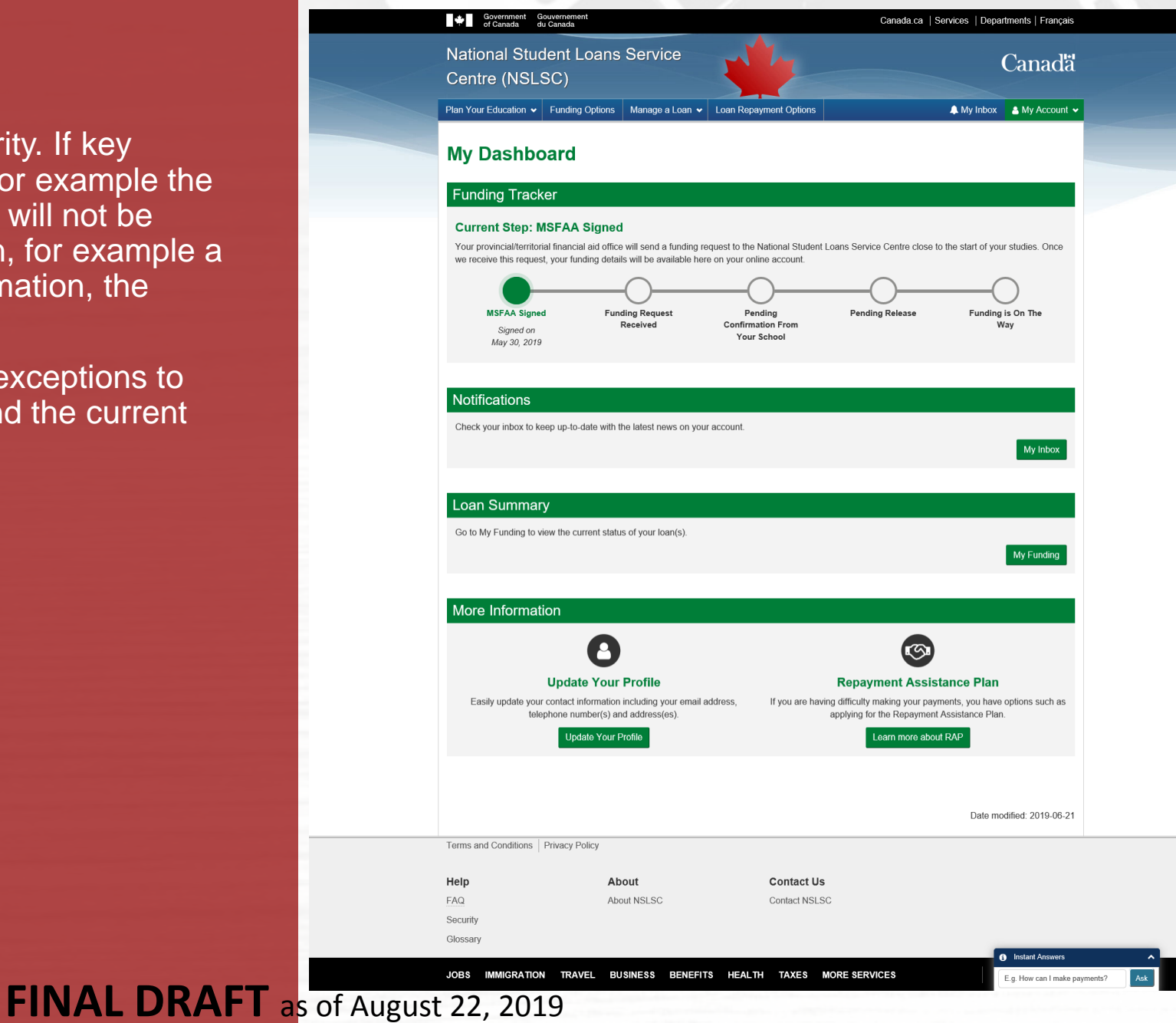

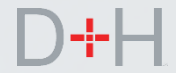

Once the customer signs their full-time Master Student Financial Assistance Agreement (MSFAA), the customer will see the My Dashboard page with the Funding Tracker.

The MSFAA Signed step will be displayed when:

- The customer has a full-time MSFAA.
- The MSFAA has been signed within the last four months.
- No disbursement has been completed after the MSFAA was signed.

For customers receiving disbursements in subsequent years of study, the MSFAA Signed step will not be displayed and only the subsequent steps will be displayed.

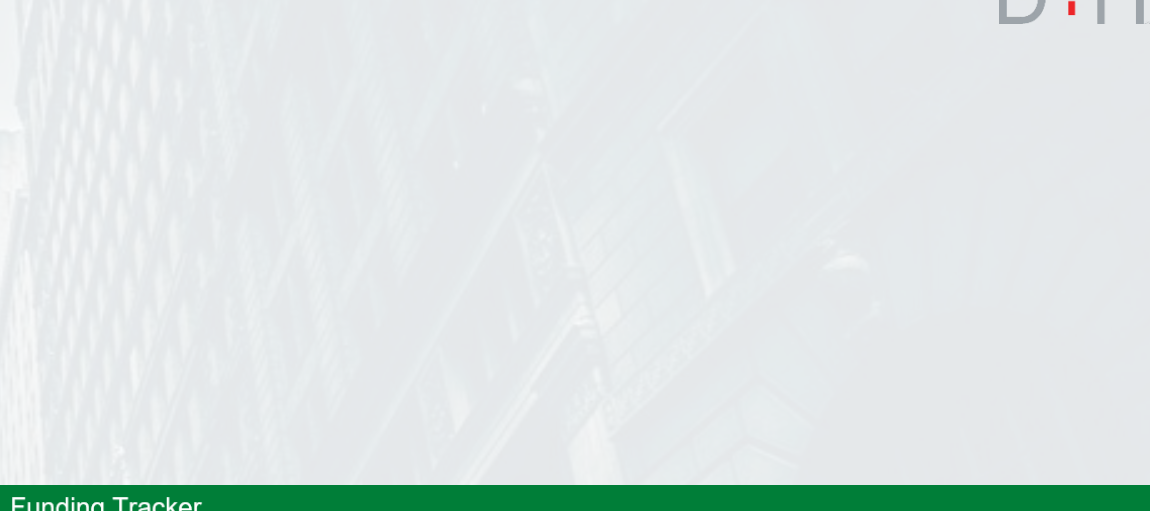

#### **Funding Tracker**

#### **Current Step: MSFAA Signed**

Your provincial/territorial financial aid office will send a funding request to the National Student Loans Service Centre close to the start of your studies. Once we receive this request, your funding details will be available here on your online account

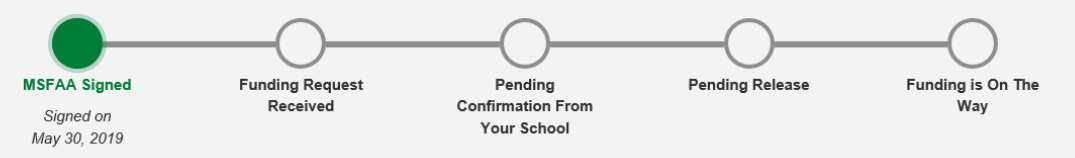

The Funding Request Received step shows the date when the NSLSC received the e-cert. The Funding Tracker does not pause at this step so the customer will always see the next step.

For customers that are returning to school for subsequent years of study, the Funding Tracker will be displayed prior and post disbursement, but it will not show the MSFAA Signed step.

The screenshot shows an example of a returning customer who has signed the MSFAA outside of the defined parameters.

The Funding Tracker displays the Total Grant and Total Loan values.

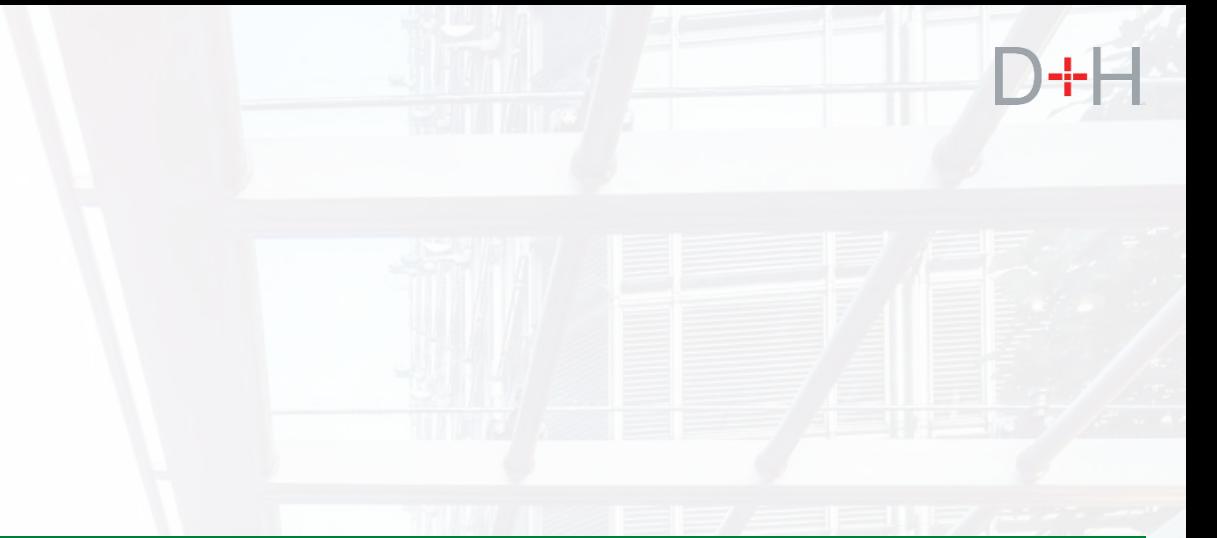

#### **Funding Tracker**

#### **Current Step: Pending Confirmation From Your School**

Certificate Number: 62634020 

An electronic confirmation request has been sent to your school.

Note: Funding is typically received 5-10 business days after the start of your study period or after the confirmation has been received, whichever is later

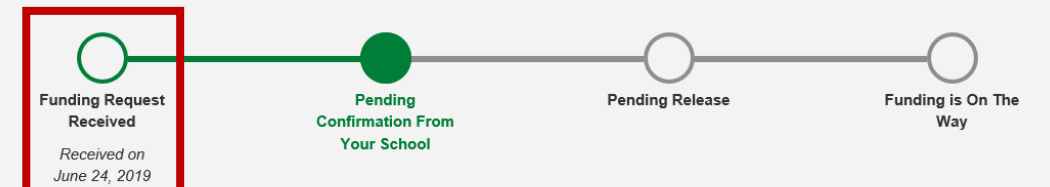

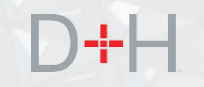

Pending Confirmation From Your School is the next step. This step advises the customer that the NSLSC is awaiting confirmation of enrolment from the customer's Educational Institution in order to proceed with processing customer's funding.

The Funding Tracker only displays this step when the Educational Institution needs to confirm enrolment. If the e-cert is received from the Province or Territory with enrolment confirmed, the Funding Tracker will move directly to Pending Release.

If the Educational Institution is on the ECE Portal, the confirmation of enrolment can be quickly processed electronically.

If the Educational Institution is not on the Electronic Confirmation of Enrolment (ECE) Portal or is outside of Canada, the NSLSC needs to send a paper confirmation of enrolment which may take longer to process.

### **Funding Tracker**

#### **Current Step: Pending Confirmation From Your School**

Certificate Number: 62634020 Total Grant: \$102.00 Total Loan: \$1,002.00

An electronic confirmation request has been sent to your school.

Note: Funding is typically received 5-10 business days after the start of your study period or after the confirmation has been received, whichever is later

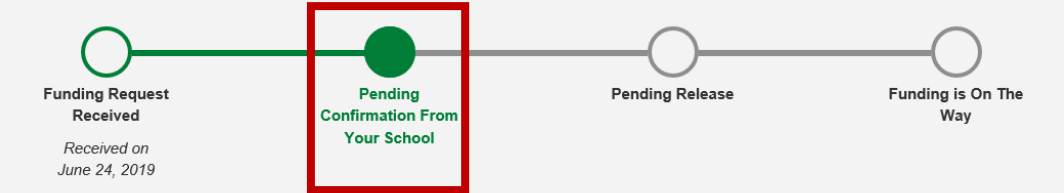

The Pending Release step advises the customer when to expect their funds and how much funding is going directly to their school.

The Funding Tracker will display this step once when the disbursement record is confirmed (either through a provincial portal, ECE Portal, or through paper confirmation of enrolment).

There are three possible scenarios for this step:

- Funding is going fully or partially to the customer by electronic funds transfer.
- Funding is going fully or partially to the customer by cheque.
- Funding is going fully to the Educational Institution.

The estimated received date will reflect when the student will receive funding and is tailored to each scenario. If funding is directed entirely to the Educational Institution, no estimated received date is displayed.

Funding is released 3 business days before the Not Before Date. If the Not Before Date is in the past and the record has been confirmed, then the date estimate is based on the funds being released on the current date.

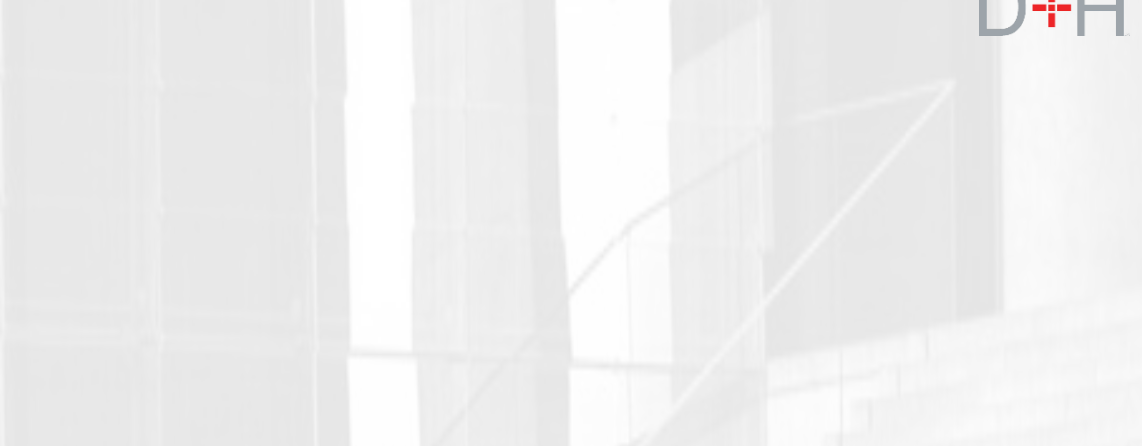

#### **Funding Tracker**

#### **Current Step: Pending Release**

Certificate Number: 033499006 Total Grant: \$222.00 Total Loan:  $$506.00$ 

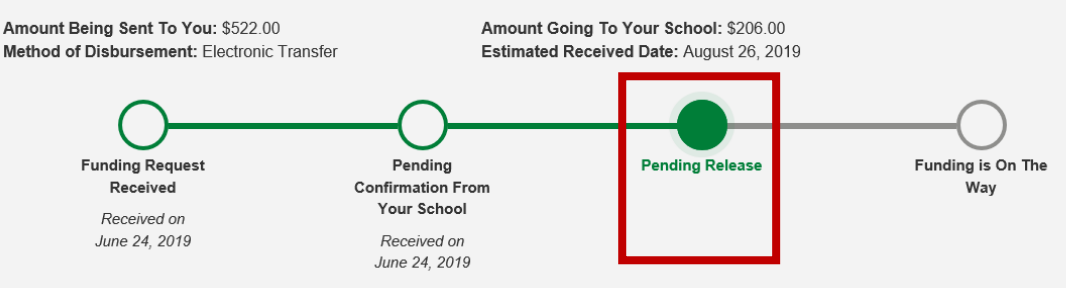

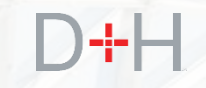

**Disbursement History** 

### **FUNDING TRACKER**

Funding is On the Way step is very similar to the Pending Release step and displays the same information. The timeframe between the Pending Release and Funding Is On The Way steps depends on the way the customer receives their disbursement (for example, electronic funds transfer or cheque).

The customer can click on the Disbursement History link, which displays all previous disbursements.

This step is triggered once the funding is released. The customer can see when the funding was released under the Pending Release step.

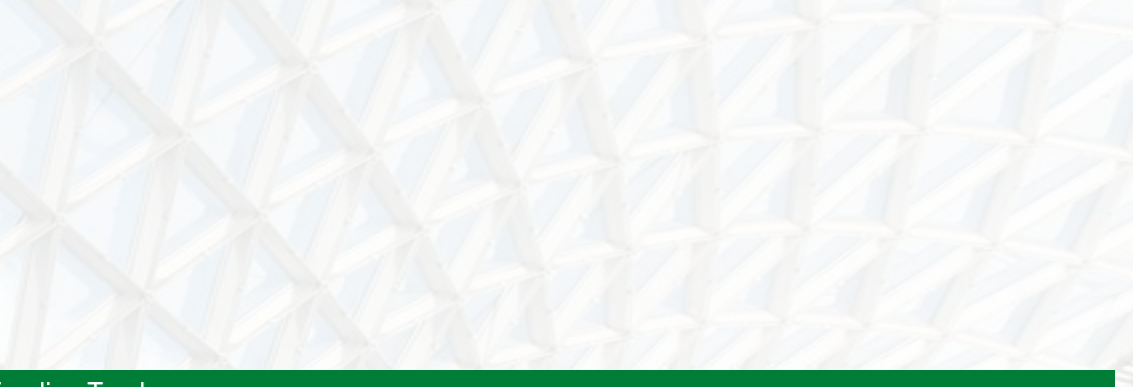

#### Funding Tracker

#### **Current Step: Funding is On The Way**

Certificate Number: 18946261 Total Grant: \$0.00 Total Loan: \$2,900.00

Amount Being Sent To You: \$2,400.00 Method of Disbursement: Electronic Transfer Amount Going To Your School: \$500.00 Estimated Received Date: July 31, 2019

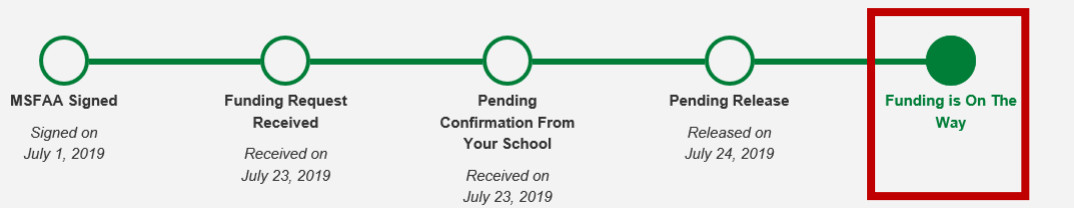

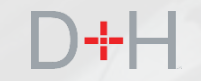

# **CUSTOMER** INITIATED PRE-AUTHORIZED DEBIT ACTIVATION

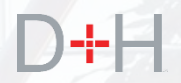

Customer Initiated Pre-Authorized Debit (PAD) activation

There is a certain percentage of customers who do not have Pre-Authorized Debit (PAD) activated on their account. They may have de-activated PAD in the past or they've never had PAD activate. In the past, if these customers wanted to activate PAD on their account, they would have to contact the NSLSC by phone.

The customer now has the ability to activate Pre-Authorized Debit (PAD) by using the NSLSC Website.

Step 1: The customer selects PAD activation by performing the following:

- Clicks **My Account** on the My Dashboard page.
- Selects **Activate Pre-Authorized Debit** from the menu.
- The customer is navigated to the Activate Pre-Authorized Debit page.

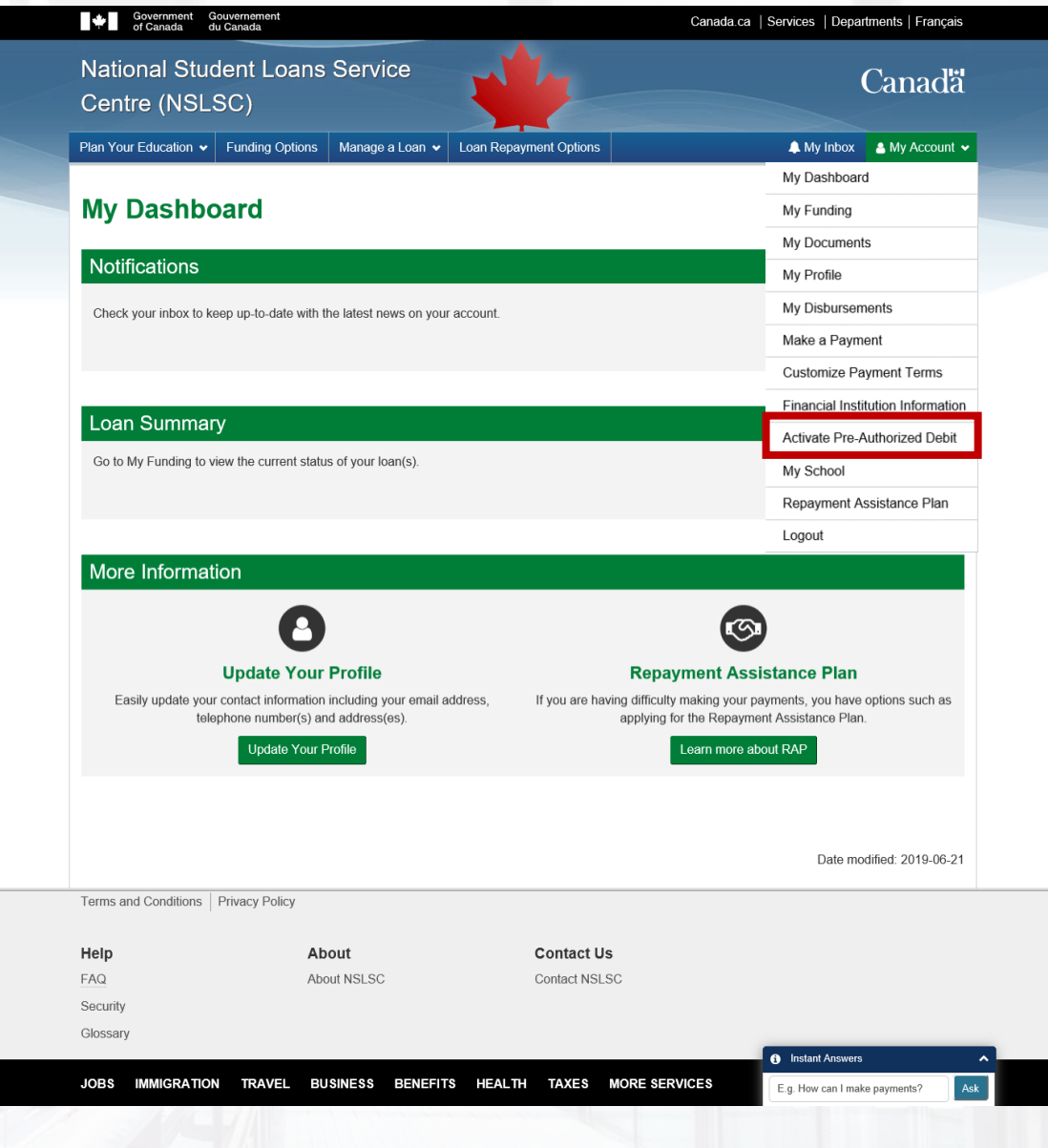

**FINAL DRAFT** as of August 22, 2019 **12** 12

Customer Initiated Pre-Authorized Debit (PAD) activation

Step 2a: The system checks if the customer has loans that are eligible for PAD.

- If the loan is not eligible for PAD, PAD not eligible message(s) with appropriate reasons are displayed.
- If the customer has multiple loans and only one is eligible the customer can activate PAD only for the loan that is eligible.

Reasons for non-eligibility:

- Loan is not in repayment status.
- Loan is not on a monthly schedule.
- Loan is already on PAD.
- Loan does not have an outstanding balance.
- Loan is cancelled or closed.
- Customer is in bankruptcy and Trustee not discharged.

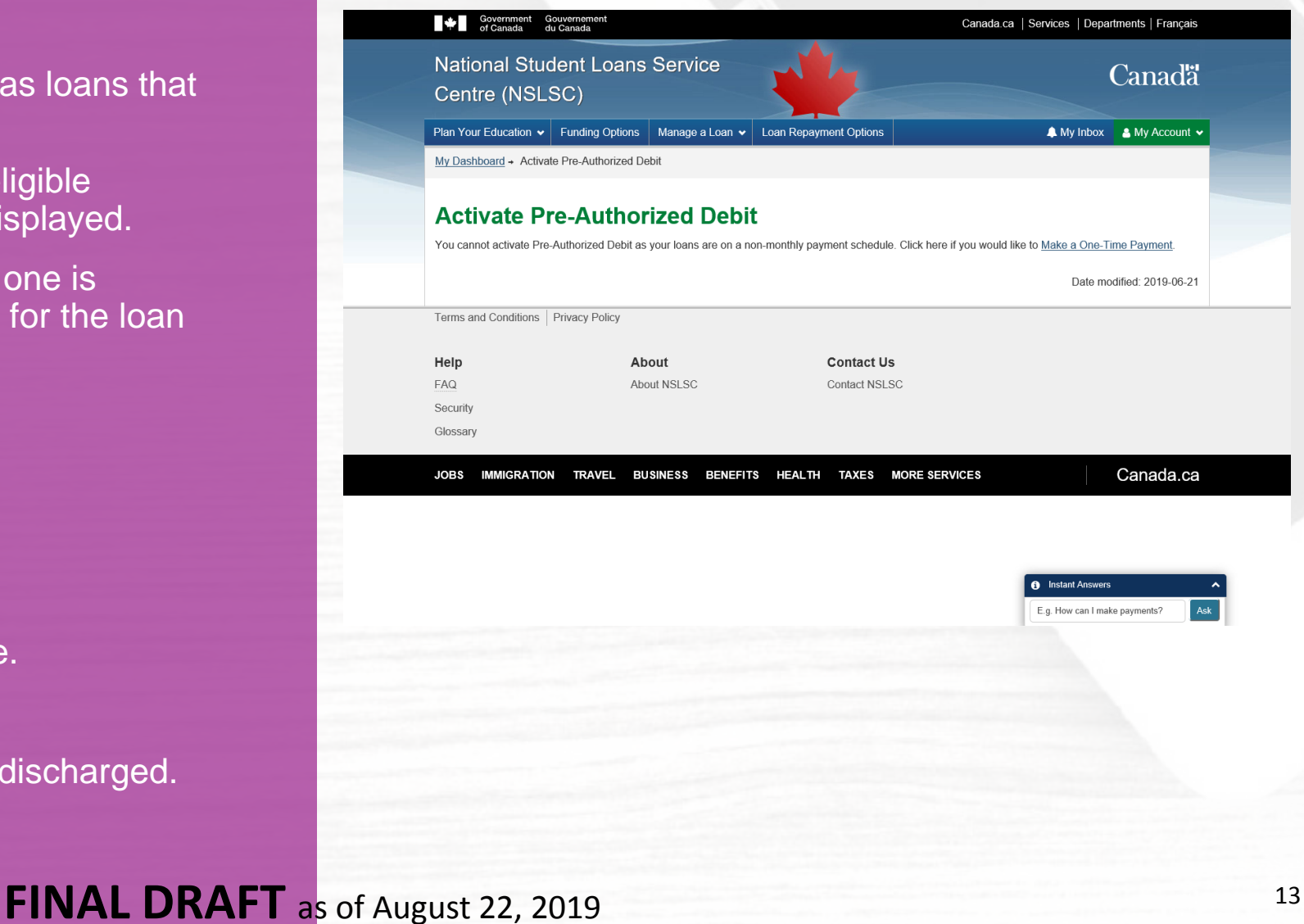

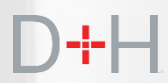

Customer Initiated Pre-Authorized Debit (PAD) activation

Step 2b: If the loan(s) are eligible, the following components are displayed:

- Loan information of PAD eligible loans.
- Financial institution information on file with the NSLSC.
- PAD terms and conditions.

### On this page the customer can:

- Update the financial institution information (if required).
- Select the loan(s) for PAD activation.
- Agree to the PAD terms and conditions.

The customer must select a loan, agree to the terms and conditions and click the Activate Pre-Authorized Debit button in order to activate PAD for that loan.

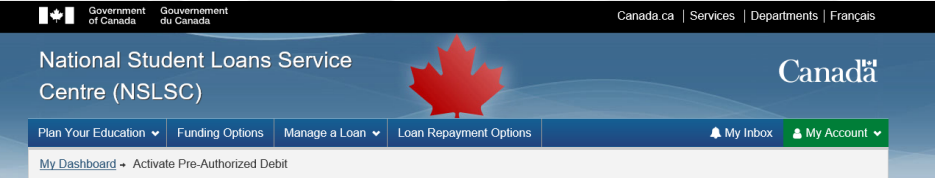

#### **Activate Pre-Authorized Debit**

Never miss a payment when you activate Pre-Authorized Debit. It's the easiest way of ensuring your payments are made on time

To activate Pre-Authorized Debit for loans that are not already set for Pre-Authorized Debit, click the checkbox in the 'Pre-Authorized Debit' column in the loan information table helow

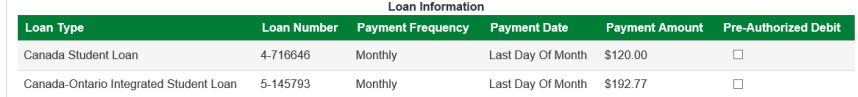

#### **Financial Institution (Banking) Information**

Please note that payments will be taken from the financial institution we have on file, which is shown below. If you wish to change your banking information please click on the Update Banking information button

#### **Financial Institution Numbe**

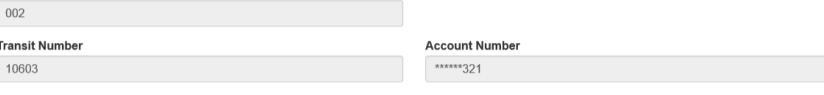

#### Ipdate Financial Institution Informatio **Terms and Conditions**

Terr

Sec Glo

By accepting these terms and conditions, you, the Payor(s) hereby authorize Canada to debit the Financial Institution Account identified above, for the amount(s) and loan(s) as noted. Note: Subsequent payments will be withdrawn until the loan has been paid in full.

Changes to the Financial Institution information of this agreement can be made by visiting the Update Financial Institution/Banking page. The Financial Institution Account Information you provide must be for an account at a Canadian Financial Institution held in your name solely or jointly. You agree to waive any and all requirements to receive initial or further pre-notifications of debiting under the Canadian Payments Association Rules.

If you already have a Personal Pre-Authorized Debit (PAD) in place, once the new authorization becomes effective, it will supersede or replace the previous agreement and the new information contained thereir

You, the Payor(s), may revoke your authorization subject to providing notice by contacting the National Student Loans Service Centre (NSLSC) at least 10 calendar days prior to your next scheduled PAD payment. To learn more about your right to cancel a Personal PAD Agreement, please visit https://www.payments.ca/ or contact us

You have certain recourse rights if any debit does not comply with this agreement. For example, you have the right to dispute or receive reimburseme

\* □ I confirm that I have reviewed, understand and agree to the Terms and Conditions presented above. (required

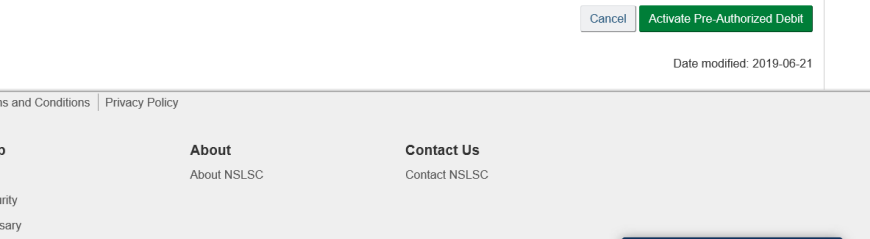

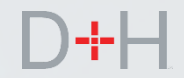

Customer Initiated Pre-Authorized Debit (PAD) activation

Step 3: If the PAD activation is successful, the customer receives PAD Activation confirmation.

The page displays loans for which PAD has been activated and the financial institution information which will be used for debiting the customer's account.

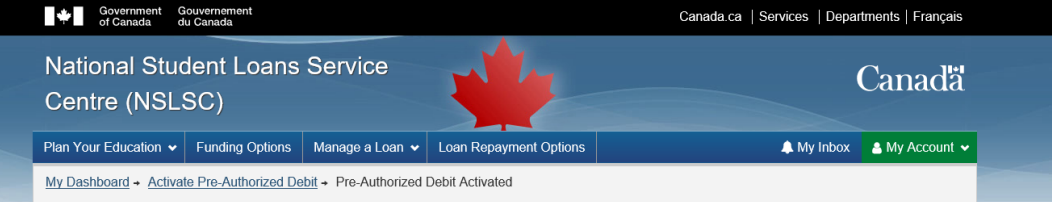

#### **Your Pre-Authorized Debit is now active**

You have successfully activated Pre-Authorized Debit for the loan(s) flagged as 'PAD Activated' in the loan information table below

Please note due to processing times, this change will not immediately take effect and as such any pending transactions, such as disbursements or payments will be processed using the current information on file. To avoid such an occurrence, we suggest you submit your requests in a timely manner

#### Loan Information

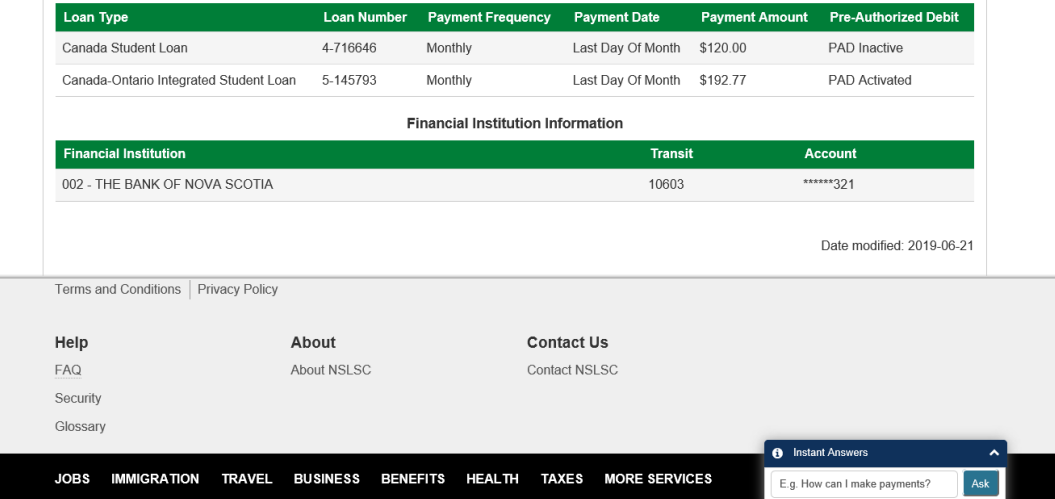

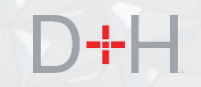

Customer Initiated Pre-Authorized Debit (PAD) activation

The customer will receive a Confirmation of Pre-Authorized Debit Activation message along with a copy of the PAD terms and conditions in their secure inbox.

While viewing the message the customer can:

- Click the Terms & Conditions (T&C) hyperlink in the message body to review the T&C.
- Click the hyperlink to review banking information.
- Click the 'Contact Us' hyperlink to review NSLSC contact information.

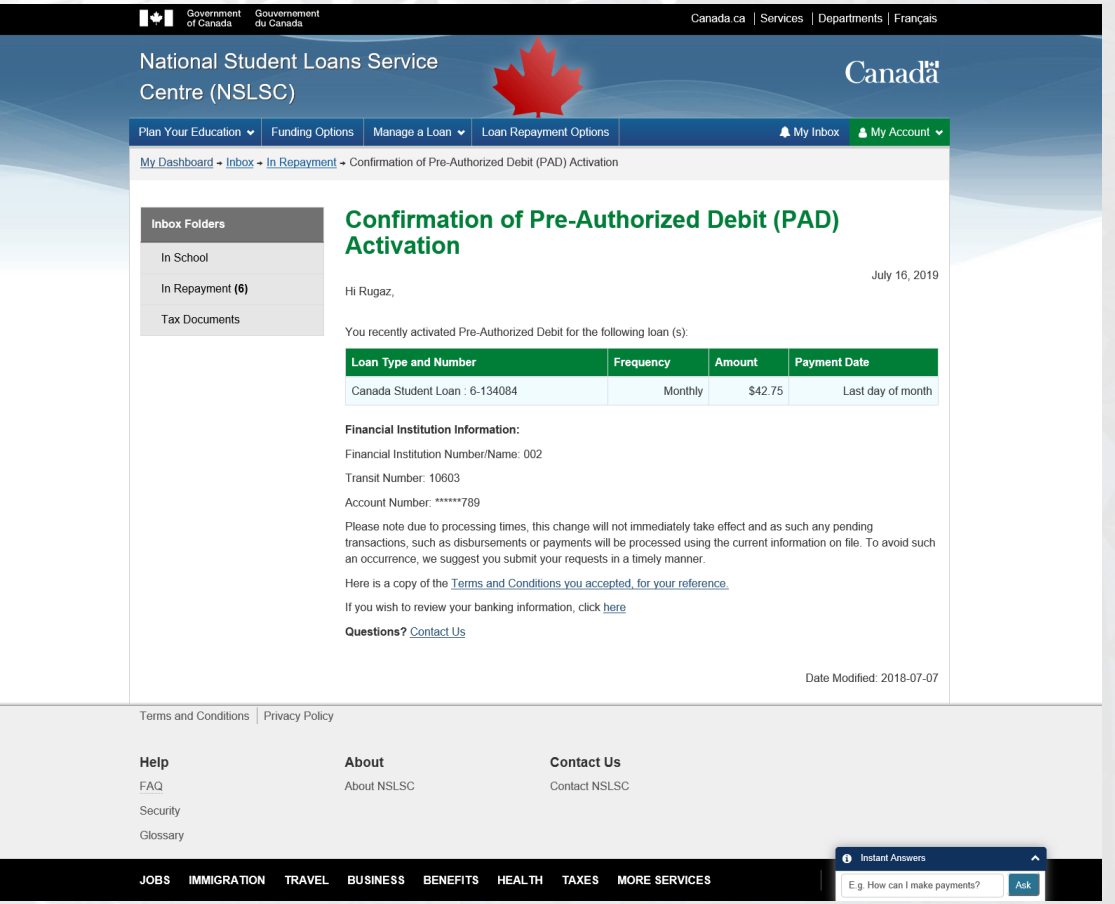

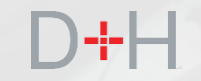

# **SYSTEM** PROMPTED PRE-AUTHORIZED DEBIT ACTIVATION

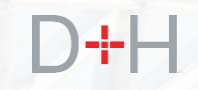

System Prompted Pre-Authorized Debit (PAD) activation

When the customer updates their financial institution information, the system checks to see if PAD is active. If PAD is not active, and the loan is eligible for PAD, the system will offer PAD activation to the customer.

Step 1: The customer navigates to the Financial Institution Information page with the intention to update the details.

Step 2: The customer clicks on the Update Financial Institution Information button.

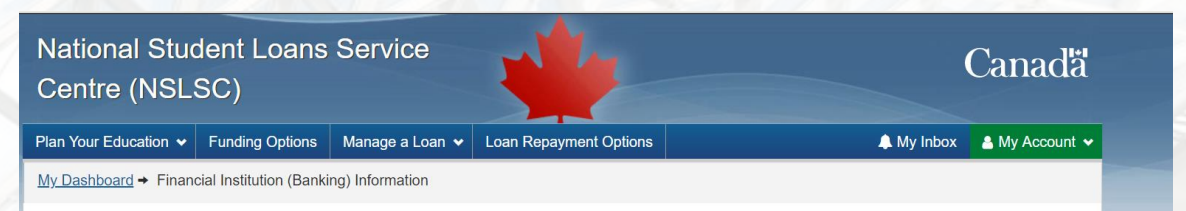

### **Financial Institution (Banking) Information**

Financial institution details are very important as your account will be used for disbursements and payments.

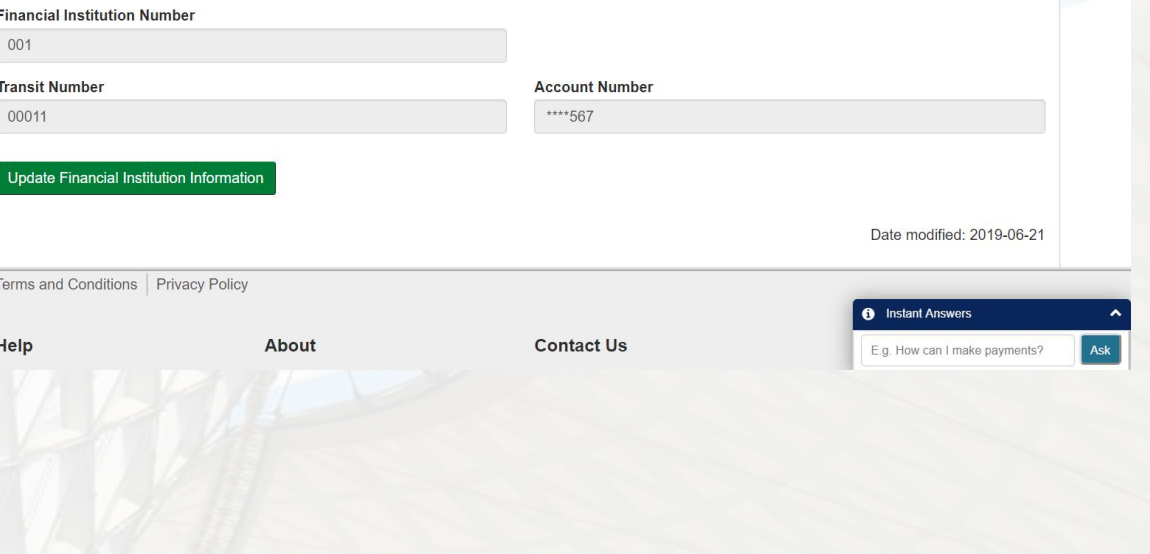

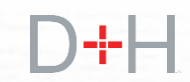

System Prompted Pre-Authorized Debit (PAD) activation

Step 3: Customer updates Financial Institution Information. The customer:

- Enters Financial Institution Number, Transit Number, Account Number and confirms Account Number (i.e. enters it twice).
- Checks the Terms & Conditions checkbox.
- Clicks Update button.

The system checks whether customer's loan(s) are on PAD and displays results.

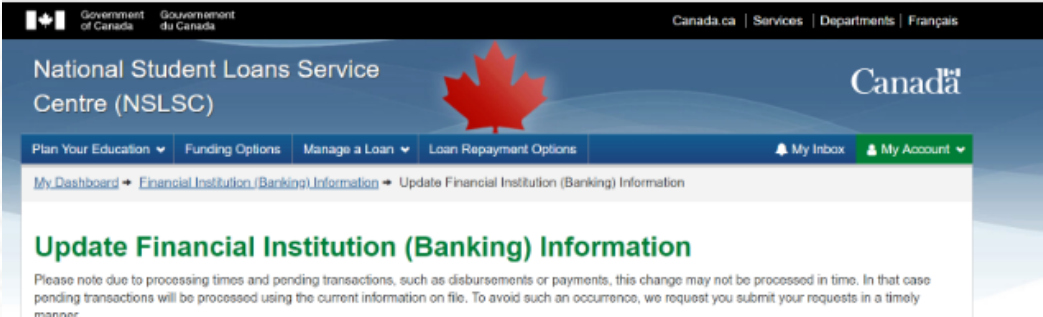

Remember, financial institutions must be Canadian and the account must be in your name or held jointly

Please enter your financial institution information in the fields below

Help finding this information

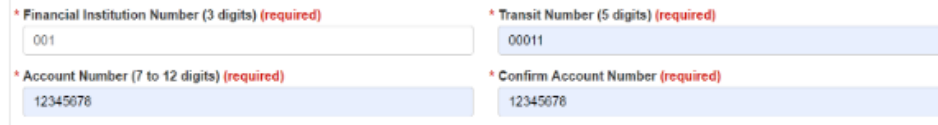

#### **Terms and Conditions**

Please read and accept the following Terms and Conditions for authorization of changes to financial institution information and for electronic funds transfe

By accepting these lerms and conditions, you, the Payor(s) hereby authorize Canada to debit the Financial Institution Account identified. amount(s) and loan(s) as noted. Note: Subsequent payments will be withdrawn until the loan has been paid in full

Changes to the Financial Institution information of this agreement can be made by visiting the Undate Financial Institution/Banking page. The Financial Institution Account Information you provide must be for an account at a Canadian Financial Institution held in your name solely or lointly. You agree to waive any and all requirements to receive initial or further pre-notifications of debiting under the Canadian Payments Association Rules.

If you already have a Personal Pre-Authorized Debit (PAD) in place, once the new authorization becomes effective, it will supersede or replace the previous agreement and the new information contained therein

You, the Payor(s), may revoke your authorization subject to providing notice by contacting the National Student Loans Service Centre (NSLSC) at least 10 calendar days prior to your next scheduled PAD payment. To learn more about your right to cancel a Personal PAD Agreement, please visit https://www.payments.ca/ or contact us

You have certain recourse rights if any debit does not comply with this agreement. For example, you have the right to dispute or receive reimbursemen

#### \* 2 I confirm that I have reviewed, understand and agree to the Terms and Conditions presented above, (required)

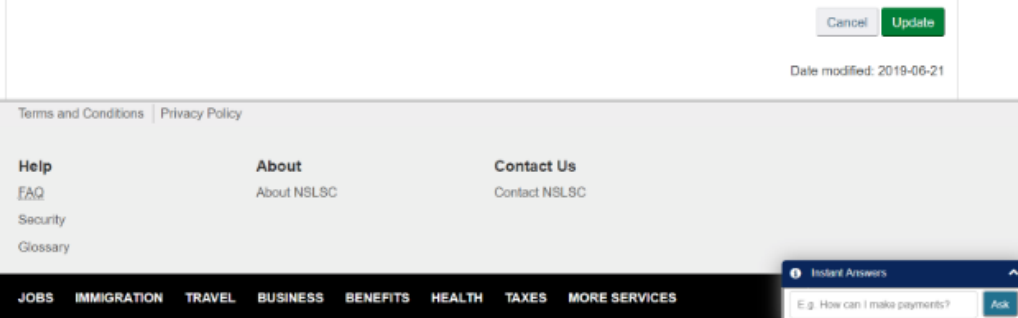

System Prompted Pre-Authorized Debit (PAD) activation

If the system finds the customer's loan(s) are not PAD eligible, or the loan(s) are already on PAD, the financial institution information will be still be updated and the customer will see an appropriate message.

If the loan is eligible for new PAD activation, a pop-up message is displayed asking the customer if they would like to activate PAD.

The customer has the option of clicking the Yes button to activate PAD or clicking the No, Thanks button to decline activating PAD.

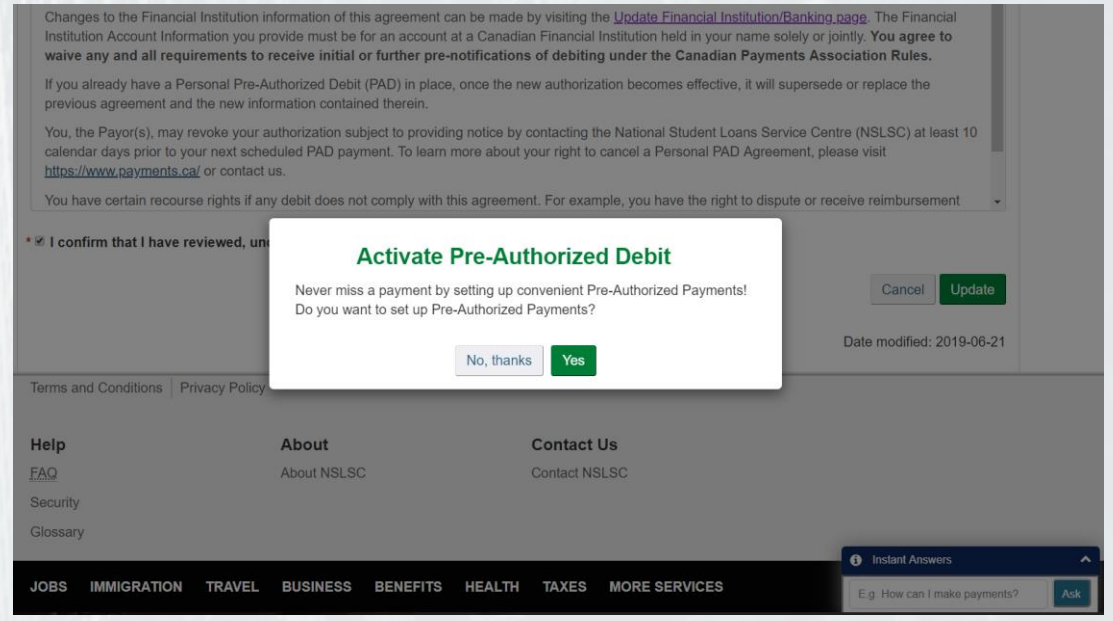

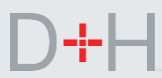

System Prompted Pre-Authorized Debit (PAD) activation

By clicking on the Yes button to activate PAD, the customer is brought to the Activate Pre-Authorized Debit page.

The steps to activate PAD are the same as demonstrated in the Customer Initiated Pre-Authorized Debit (PAD) section.

In both cases, the customer will receive a message in their secure inbox with either a PAD declined message or PAD activated message.

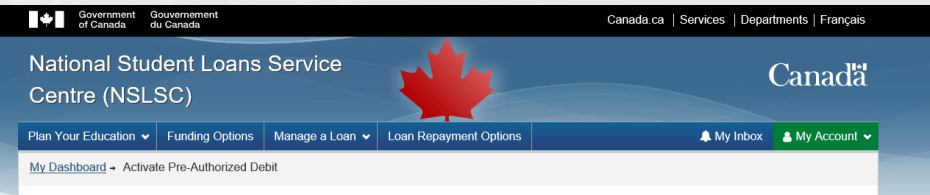

#### **Activate Pre-Authorized Debit**

Never miss a payment when you activate Pre-Authorized Debit. It's the easiest way of ensuring your payments are made on time

To activate Pre-Authorized Debit for loans that are not already set for Pre-Authorized Debit, click the checkbox in the 'Pre-Authorized Debit' column in the loan information table below

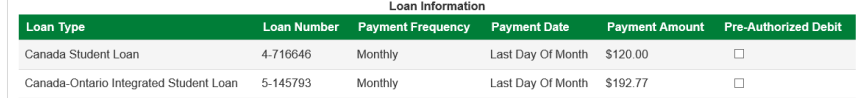

#### **Financial Institution (Banking) Information**

Please note that payments will be taken from the financial institution we have on file which is shown below. If you wish to change your banking information please click on the Update Banking information button

#### **Financial Institution Numbe**

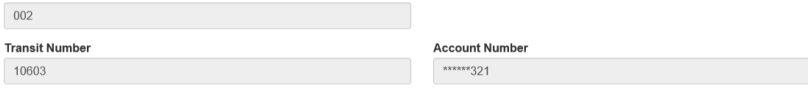

#### **Update Financial Institution Information Terms and Conditions**

By accepting these terms and conditions, you, the Payor(s) hereby authorize Canada to debit the Financial Institution Account identified above, for the

amount(s) and loan(s) as noted. Note: Subsequent payments will be withdrawn until the loan has been paid in full. Changes to the Financial Institution information of this agreement can be made by visiting the Update Financial Institution/Banking page. The Financial Institution Account Information you provide must be for an account at a Canadian Financial Institution held in your name solely or jointly. You agree to waive any and all requirements to receive initial or further pre-notifications of debiting under the Canadian Payments Association Rules. If you already have a Personal Pre-Authorized Debit (PAD) in place, once the new authorization becomes effective, it will supersede or replace the previous agreement and the new information contained therein

You, the Payor(s), may revoke your authorization subject to providing notice by contacting the National Student Loans Service Centre (NSLSC) at least 10 calendar days prior to your next scheduled PAD payment. To learn more about your right to cancel a Personal PAD Agreement, please visit

https://www.payments.ca/ or contact us

You have certain recourse rights if any debit does not comply with this agreement. For example, you have the right to dispute or receive reimbursement

\* I confirm that I have reviewed, understand and agree to the Terms and Conditions presented above. (required)

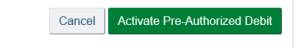

Date modified: 2019-06-21

Terms and Conditions | Privacy Policy

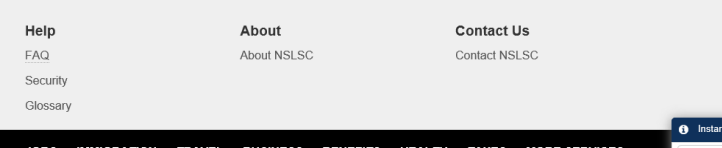

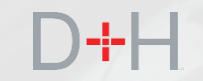

When the customer is nearing repayment of their student loan(s), they currently receive a repayment package of documents via regular mail (sometimes referred to as the preconsolidation letter). The Repayment Notice feature digitizes this package.

The customer will be notified by email that they have a message waiting in their secure inbox with the details on their first loan payment. The email message asks the customer to log into the NSLSC website and check the secure inbox.

**National Student Loans Service Centre** 

### Canadä

#### Details on your first loan payment

Hi

Please log in to your secure inbox on the National Student Loans Service Centre (NSLSC) website for an important message about your first student loan payment.

Reminder: Keep your contact info up-to-date so we can stay in touch.

### Log In

#### We have made changes to the registration/log in process

We care about protecting your personal information, so we have introduced a new. more secure registration/log in process!

If you have an existing online account and have NOT registered using the new GCKey or SecureKey authentication process, you will need to re-register here. This will enable additional security and safety measures for accessing your NSLSC online account.

**Thanks** 

The National Student Loans Service Centre

This communication is intended for the use of the recipient to whom it is addressed, and may contain confidential, personal and/or privileged information. Please contact us immediately if you are not the intended recipient of this communication, and do not copy, distribute, or take action relying on it. A communication received in error, or subsequent reply, should be deleted or destroyed. Do not reply to this e-mail as a response will not be sent. For your security and privacy, specific personal or loan related inquiries will not be responded to by email.

Once logged in to the NSLSC website, the customer arrives at the My Dashboard page.

The My Dashboard page shows the customer a summary of their loan information, unread waiting messages and other important information.

From the My Dashboard page, the customer has the option of clicking on the notification itself or clicking on the My Inbox button to access the secure message centre.

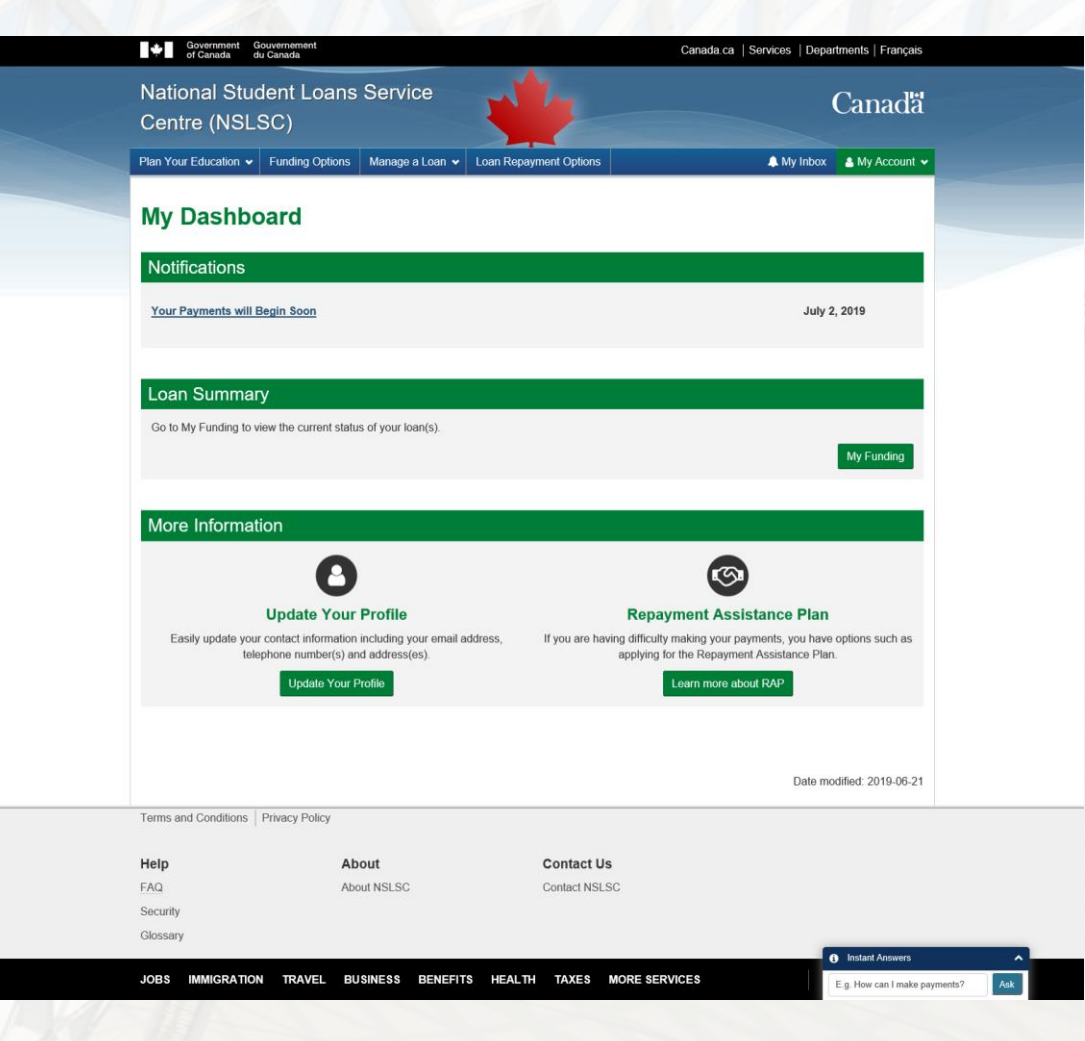

The customer can view messages that the NSLSC has sent. Unread messages will be bolded for distinction. The customer can also filter messages by clicking on the desired filter under the Inbox Folders section.

One of the important messages that the customer will see is the "Your Student Loan Payments Start Soon" message, which is the Repayment Notice.

The customer can click on the title of the message to view the contents.

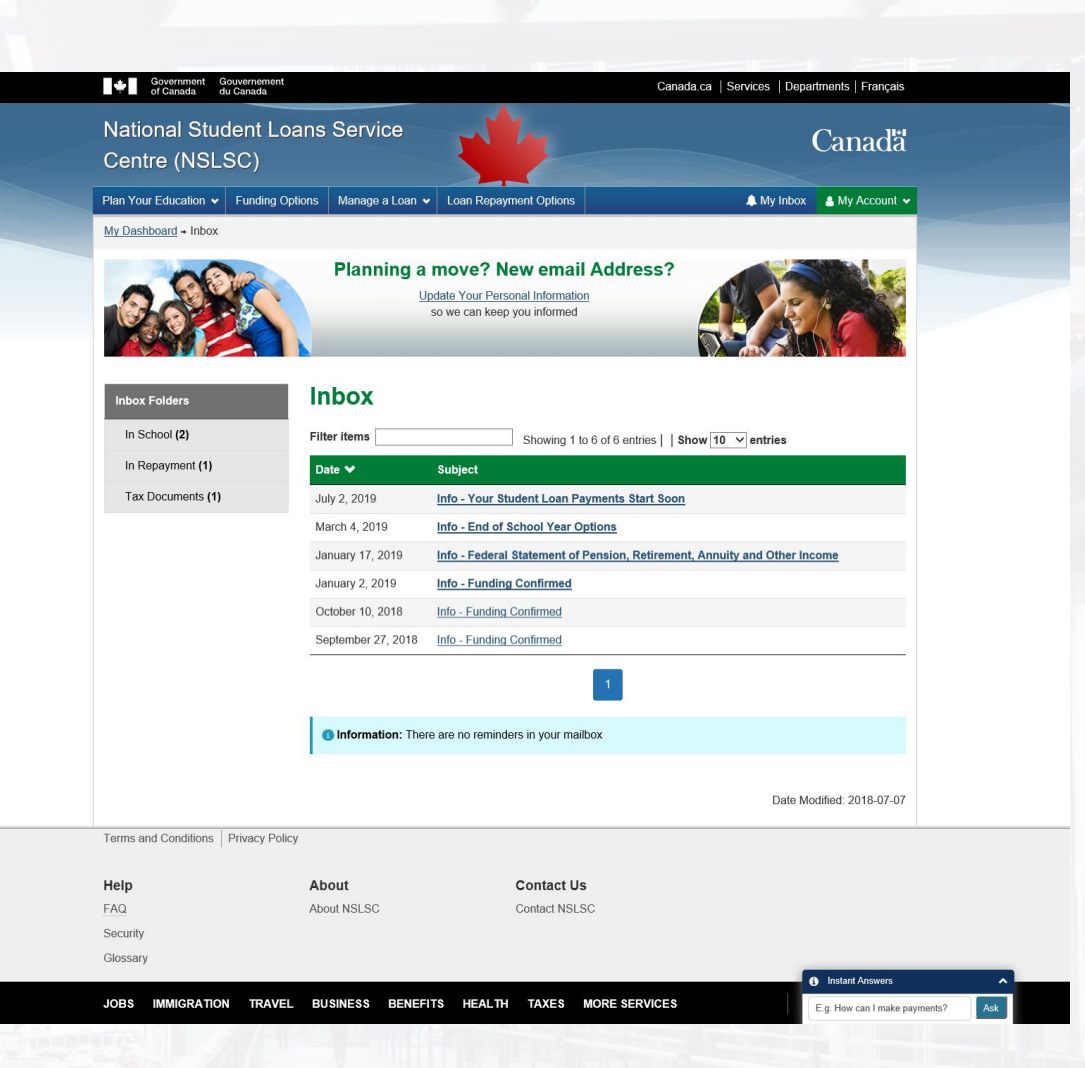

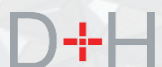

The Repayment Notice contains important information that the customer needs to know when going into repayment status. The customer can see when the loan repayment period will begin, when the first monthly payment will be automatically processed as well as how much the monthly payment amount will be.

The customer will see the financial institution information that is currently on file with the NSLSC.

The customer can also see specific loan details such as the Loan Number, Principal Amount Owing, Interest Rate and the Loan Term Length.

If the customer is going back to school, they will need to confirm enrolment in order to keep the loan in interest free status. The Repayment Notice has links to the Confirmation of Enrolment section of the NSLSC website where the customer can initiate the confirmation of enrolment.

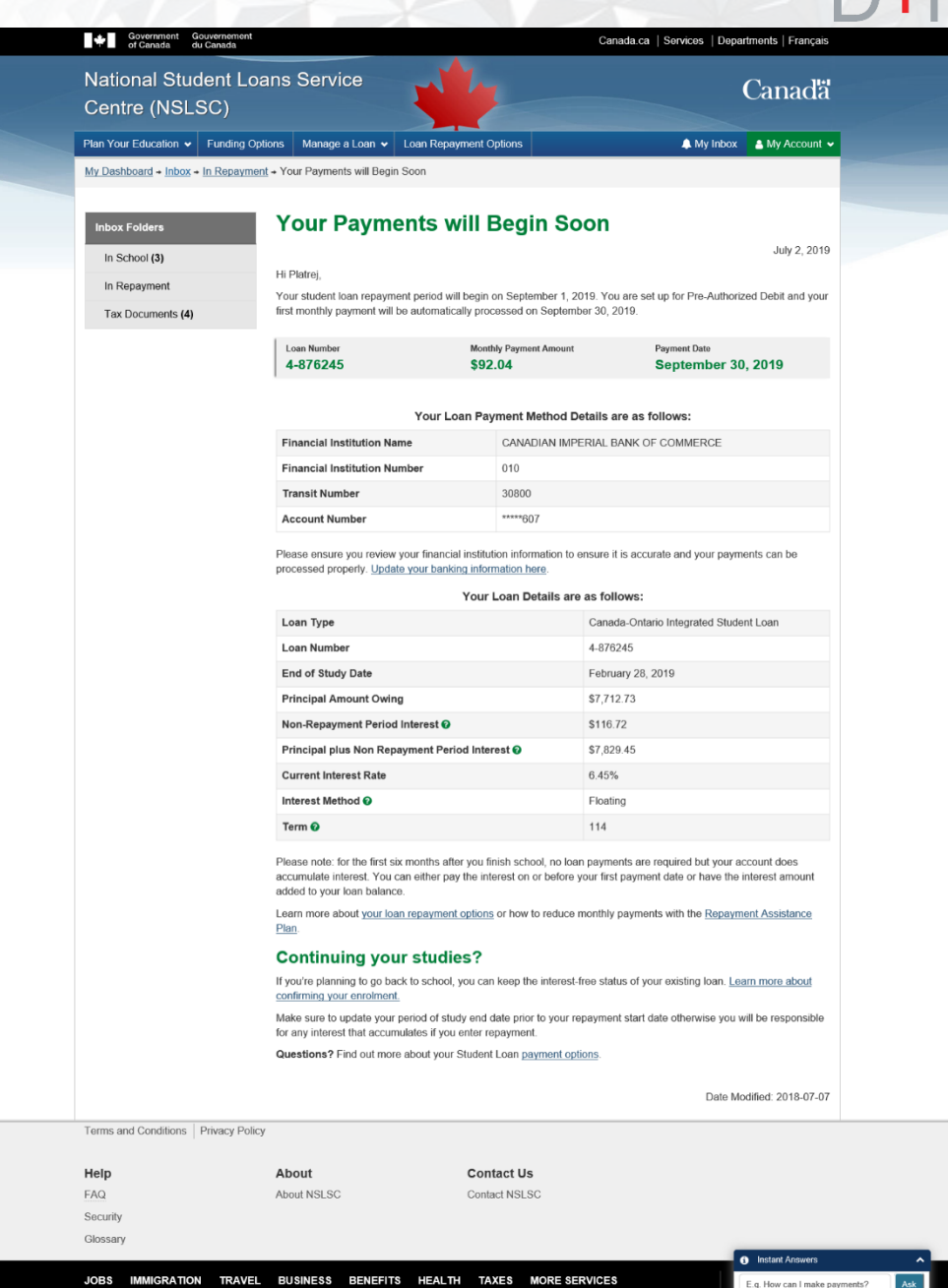